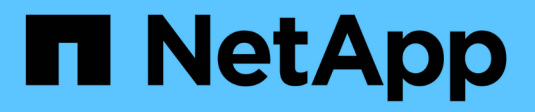

### **Exemple de tableaux de bord**

Cloud Insights

NetApp April 16, 2024

This PDF was generated from https://docs.netapp.com/frfr/cloudinsights/task\_dashboard\_example\_VM\_performance.html on April 16, 2024. Always check docs.netapp.com for the latest.

# **Sommaire**

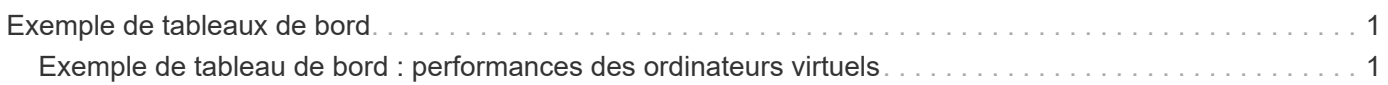

## <span id="page-2-0"></span>**Exemple de tableaux de bord**

### <span id="page-2-1"></span>**Exemple de tableau de bord : performances des ordinateurs virtuels**

Les opérations IT sont confrontées à de nombreux défis. Les administrateurs doivent en faire plus avec moins, et une visibilité complète sur vos data centers dynamiques est primordiale. Dans cet exemple, nous vous montrerons comment créer un tableau de bord avec des widgets qui vous offrent des informations opérationnelles sur la performance des machines virtuelles dans votre environnement. En suivant cet exemple et en créant des widgets pour cibler vos propres besoins spécifiques, vous pouvez exemple visualiser les performances de stockage back-end par rapport aux performances des machines virtuelles front-end, ou afficher la latence des machines virtuelles par rapport à la demande d'E/S.

#### **Description de la tâche**

Dans cette section, nous allons créer un tableau de bord des performances des ordinateurs virtuels comprenant les éléments suivants :

- Un tableau répertoriant les noms de VM et les données de performances
- Tableau comparant la latence du serveur virtuel à la latence du stockage
- Un graphique illustrant le nombre total d'IOPS en lecture, écriture et lecture pour les machines virtuelles
- Un graphique illustrant le débit maximal pour vos machines virtuelles

Ce n'est qu'un exemple de base. Vous pouvez personnaliser votre tableau de bord pour mettre en évidence et comparer les données de performances de votre choix, afin de cibler vos propres meilleures pratiques opérationnelles.

#### **Étapes**

- 1. Connectez-vous à Insight en tant qu'utilisateur avec des autorisations d'administration.
- 2. Dans le menu **tableaux de bord**, sélectionnez **[+Nouveau tableau de bord]**.

#### La page **Nouveau tableau de bord** s'ouvre.

- 3. En haut de la page, saisissez un nom unique pour le tableau de bord, par exemple « VM Performance by application ».
- 4. Cliquez sur **Enregistrer** pour enregistrer le tableau de bord avec le nouveau nom.
- 5. Commençons à ajouter nos widgets. Si nécessaire, cliquez sur l'icône **Edit** pour activer le mode Edit.
- 6. Cliquez sur l'icône **Add widget** et sélectionnez **Table** pour ajouter un nouveau widget de tableau de bord.

La boîte de dialogue Modifier le widget s'ouvre. Les données affichées par défaut sont pour tous les stockages de votre environnement.

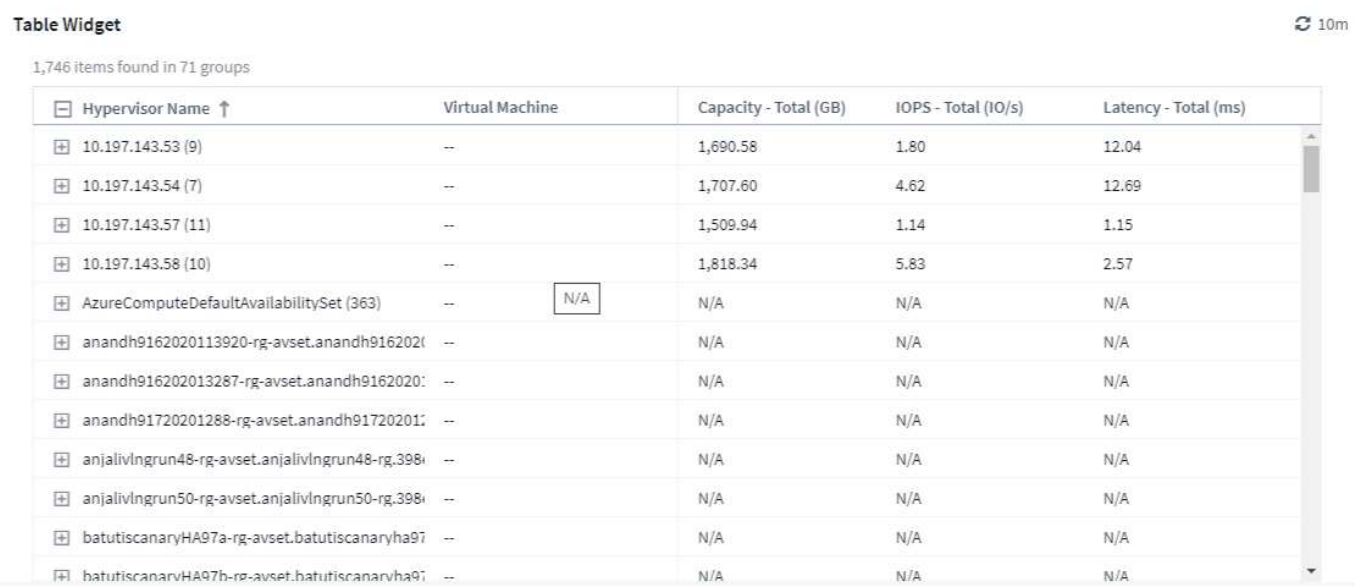

- 1. Nous pouvons personnaliser ce widget. Dans le champ Nom en haut, supprimez le widget 1 et entrez le tableau performances de l'ordinateur virtuel.
- 2. Cliquez sur la liste déroulante Type de ressource et remplacez *Storage* par *Virtual machine*.

Les données du tableau changent pour afficher toutes les machines virtuelles de votre environnement.

3. Ajoutons quelques colonnes à la table. Cliquez sur l'icône engrenage à droite et sélectionnez *Hypervisor name*, *IOPS - Total* et *latence - Total*. Vous pouvez également essayer de saisir le nom dans la recherche pour afficher rapidement le champ souhaité.

Ces colonnes sont maintenant affichées dans le tableau. Vous pouvez trier la table en fonction de l'une de ces colonnes. Notez que les colonnes sont affichées dans l'ordre dans lequel elles ont été ajoutées au widget.

4. Dans le cadre de cet exercice, nous exclurons les machines virtuelles qui ne sont pas utilisées activement. Analysons tout autre élément avec moins de 10 000 IOPS totales. Cliquez sur le bouton **[+]** en regard de **Filtrer par** et sélectionnez *IOPS - Total*. Cliquez sur **any** et saisissez "10" dans le champ **de**. Laissez le champ **à** vide. Cliquez sur outrder le champ de filtre ou appuyez sur entrée pour définir le filtre.

Le tableau montre désormais uniquement les machines virtuelles avec au moins 10 IOPS totales.

5. Nous pouvons réduire davantage la table en regroupant les résultats. Cliquez sur le bouton **[+]** en regard de **Grouper par** et sélectionnez un champ à regrouper par, comme *application* ou *Hypervisor name*. Le regroupement est automatiquement appliqué.

Les lignes de la table sont désormais regroupées en fonction de vos paramètres. Vous pouvez développer et réduire les groupes selon vos besoins. Les lignes groupées affichent des données cumulées pour chacune des colonnes. Certaines colonnes vous permettent de choisir la méthode de défilement de cette colonne.

2

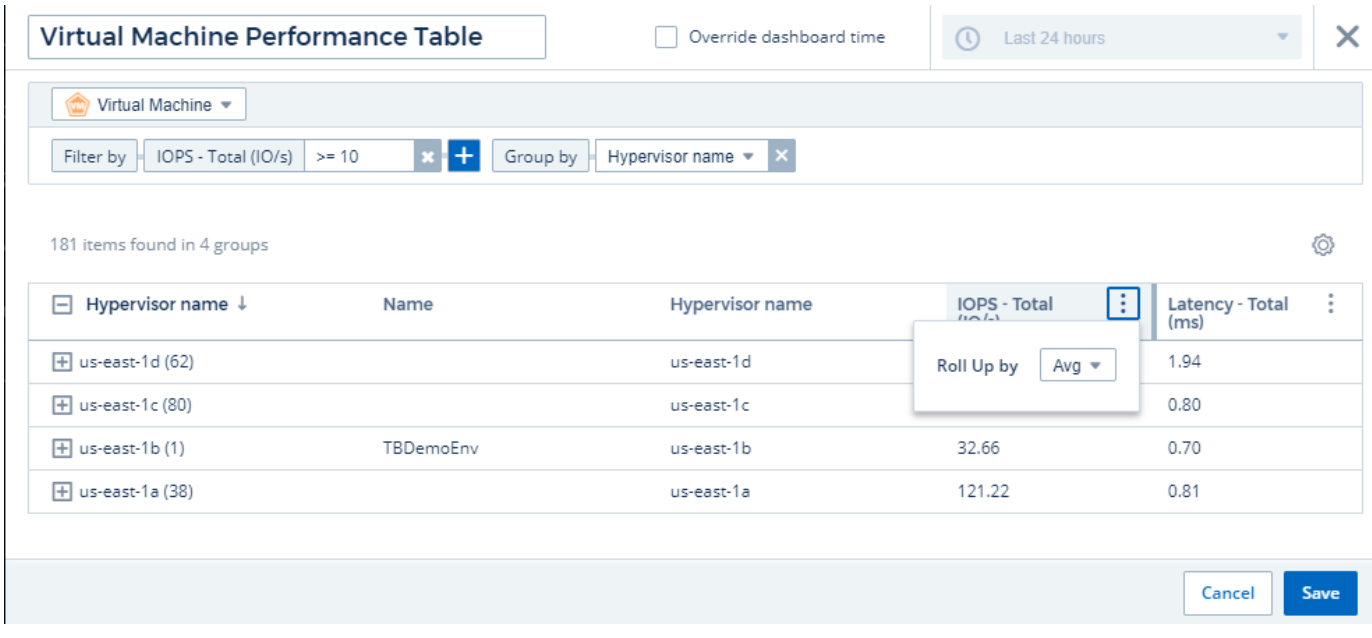

1. Lorsque vous avez personnalisé le widget de tableau à votre convenance, cliquez sur le bouton **[Save]**.

Le widget de tableau de bord est enregistré dans le tableau de bord.

Vous pouvez redimensionner le widget du tableau de bord en faisant glisser le coin inférieur droit. Rendez le widget plus large pour afficher clairement toutes les colonnes. Cliquez sur **Enregistrer** pour enregistrer le tableau de bord actuel.

Nous ajouterons ensuite des graphiques pour afficher les performances de nos machines virtuelles. Créons un graphique qui compare la latence des machines virtuelles à la latence des disques VMDK.

- 1. Si nécessaire, cliquez sur l'icône **Edit** du tableau de bord pour activer le mode Edit.
- 2. Cliquez sur l'icône **[Add widget]** et sélectionnez *Line Chart* pour ajouter un nouveau widget graphique en ligne au tableau de bord.
- 3. La boîte de dialogue **Edit widget** s'ouvre. Nommez ce widget « VM/latence maximale VMDK »
- 4. Sélectionnez **machine virtuelle** et choisissez *latence Max*. Définissez les filtres que vous souhaitez ou laissez **Filter by** vide. Pour **faire un cumul**, choisissez *sum* par *All*. Afficher ces données sous la forme d'un *Line Chart* et laisser *y-Axis* comme *Primary*.
- 5. Cliquez sur le bouton **[+Query]** pour ajouter une seconde ligne de données. Pour cette ligne, sélectionnez *VMDK* et *latence - Max*. Définissez les filtres que vous souhaitez ou laissez **Filter by** vide. Pour **faire un cumul**, choisissez *sum* par *All*. Afficher ces données sous la forme d'un *Line Chart* et laisser *y-Axis* comme *Primary*.
- 6. Cliquez sur **[Save]** pour ajouter ce widget au tableau de bord.

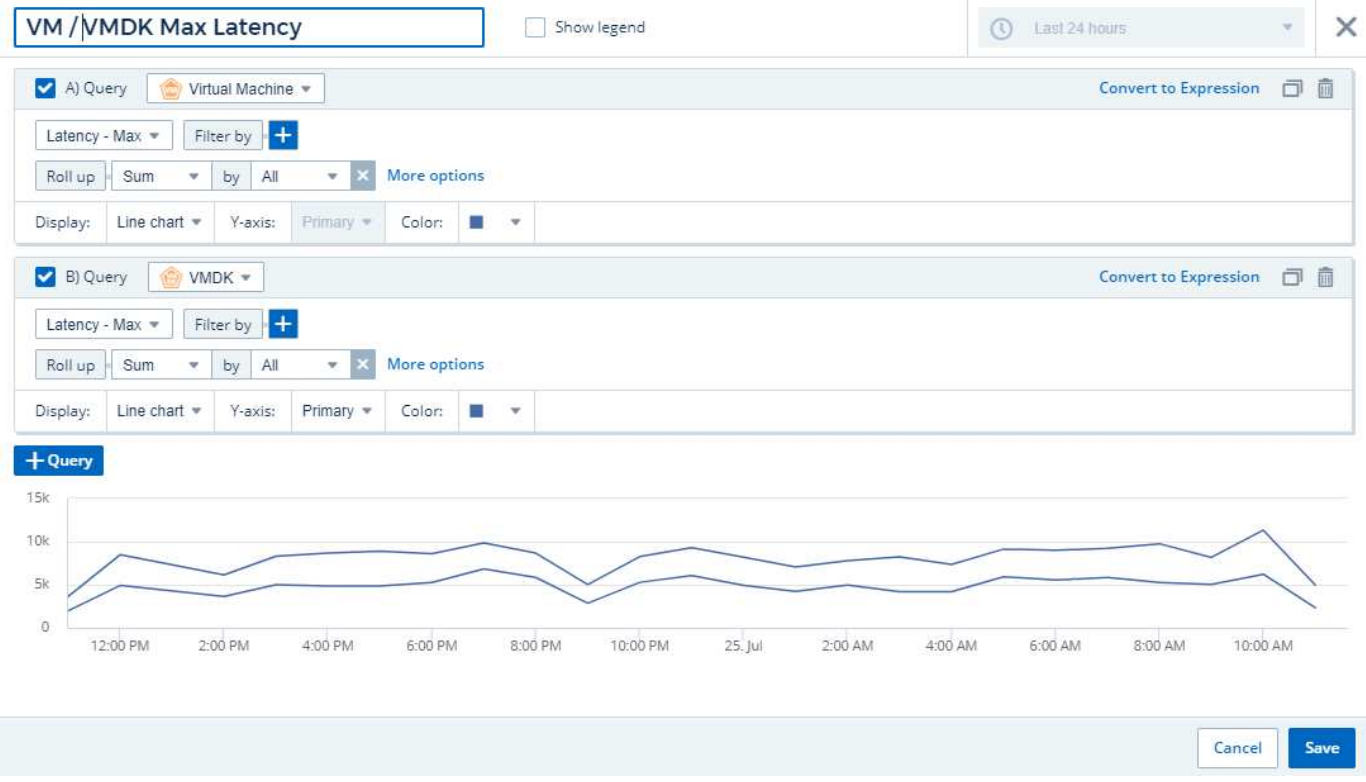

Nous allons ensuite ajouter un graphique illustrant le nombre total d'IOPS, lecture, écriture et lecture de VM dans un seul graphique.

- 1. Cliquez sur l'icône **[Ajouter widget]** et sélectionnez *Area Chart* pour ajouter un nouveau widget graphique de zone au tableau de bord.
- 2. La boîte de dialogue Modifier le widget s'ouvre. Nommez ce widget « VM IOPS »
- 3. Sélectionnez **Virtual machine** et choisissez *IOPS Total*. Définissez les filtres que vous souhaitez ou laissez **Filter by** vide. Pour **faire un cumul**, choisissez *sum* par *All*. Afficher ces données sous la forme d'un *Area Chart* et laisser *y-Axis* sous la forme *Primary*.
- 4. Cliquez sur le bouton **[+Query]** pour ajouter une seconde ligne de données. Pour cette ligne, sélectionnez **Virtual machine** et choisissez *IOPS - Read*.
- 5. Cliquez sur le bouton **[+Query]** pour ajouter une troisième ligne de données. Pour cette ligne, sélectionnez **Virtual machine** et choisissez *IOPS - Write*.
- 6. Cliquez sur **Afficher la légende** pour afficher une légende pour ce widget sur le tableau de bord.

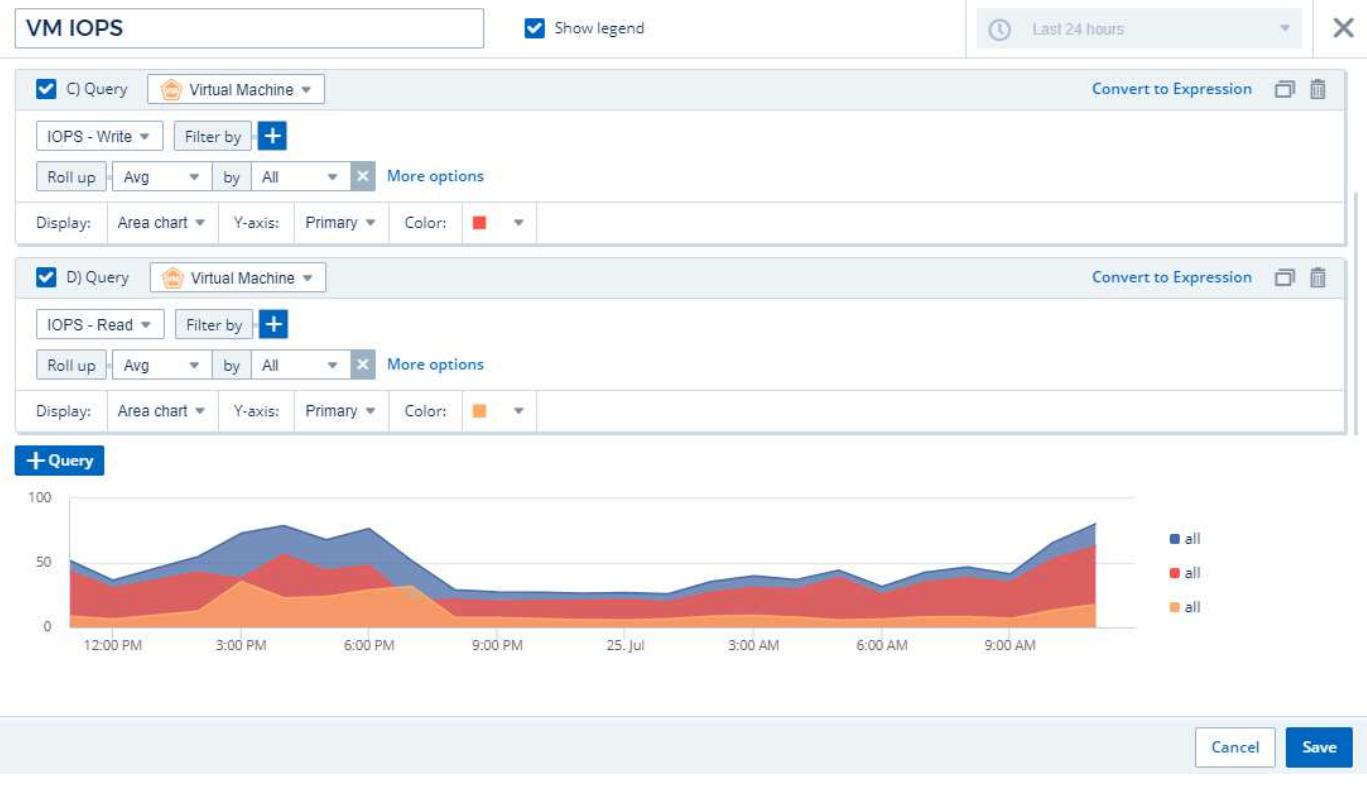

1. Cliquez sur **[Save]** pour ajouter ce widget au tableau de bord.

Nous allons ensuite ajouter un tableau illustrant le débit des ordinateurs virtuels pour chaque application associée à la machine virtuelle. Nous allons utiliser la fonction d'enroulement pour cela.

- 1. Cliquez sur l'icône **[Add widget]** et sélectionnez *Line Chart* pour ajouter un nouveau widget graphique en ligne au tableau de bord.
- 2. La boîte de dialogue Modifier le widget s'ouvre. Nommez ce widget « VM Throughput by application »
- 3. Sélectionnez Virtual machine (ordinateur virtuel) et choisissez Throughput Total. Définissez les filtres que vous souhaitez ou laissez le filtre vide. Pour faire un cumul, choisissez « Max » et sélectionnez par « application » ou « Nom ». Afficher les 10 principales applications. Affichez ces données sous forme de graphique linéaire et laissez l'axe y comme principal.
- 4. Cliquez sur **[Save]** pour ajouter ce widget au tableau de bord.

Vous pouvez déplacer les widgets sur le tableau de bord en maintenant le bouton de la souris enfoncé n'importe où en haut du widget et en le faisant glisser vers un nouvel emplacement.

Vous pouvez redimensionner les widgets en faisant glisser le coin inférieur droit.

Une fois vos modifications effectuées, assurez-vous que **[Save]** est le tableau de bord.

Votre tableau de bord final des performances VM se présente comme suit :

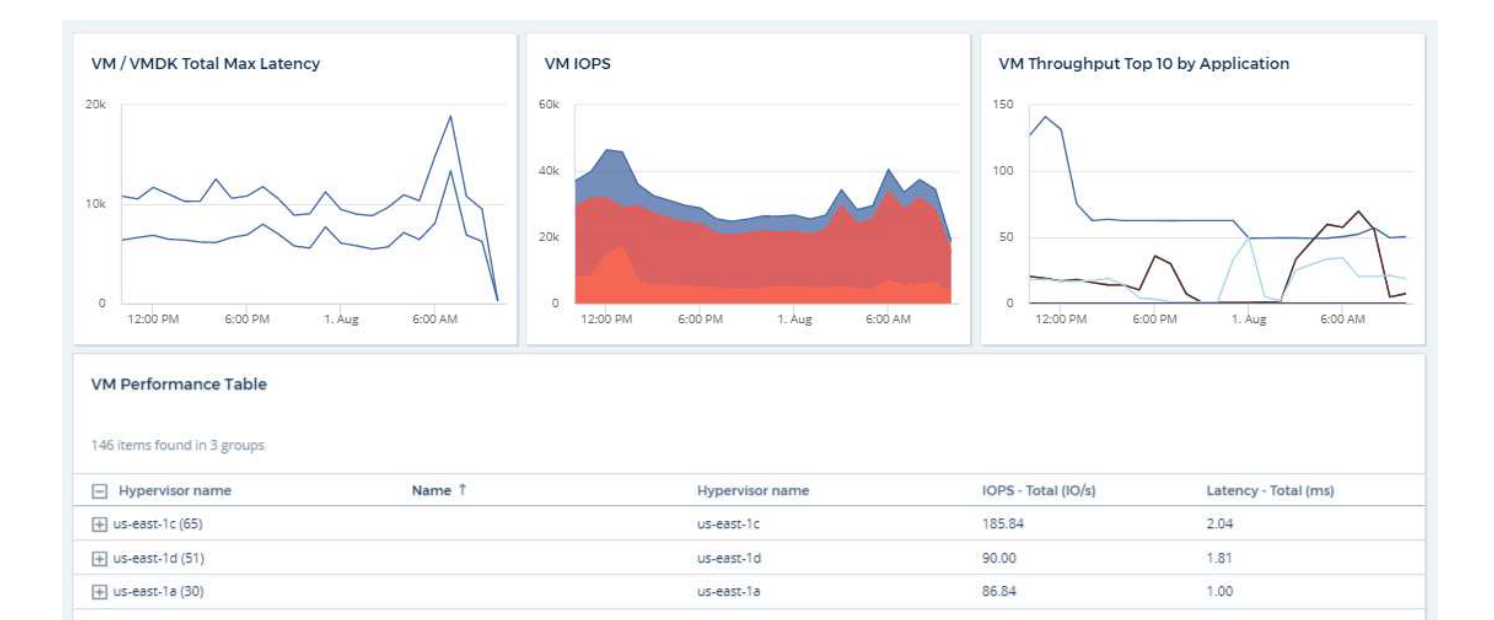

#### **Informations sur le copyright**

Copyright © 2024 NetApp, Inc. Tous droits réservés. Imprimé aux États-Unis. Aucune partie de ce document protégé par copyright ne peut être reproduite sous quelque forme que ce soit ou selon quelque méthode que ce soit (graphique, électronique ou mécanique, notamment par photocopie, enregistrement ou stockage dans un système de récupération électronique) sans l'autorisation écrite préalable du détenteur du droit de copyright.

Les logiciels dérivés des éléments NetApp protégés par copyright sont soumis à la licence et à l'avis de nonresponsabilité suivants :

CE LOGICIEL EST FOURNI PAR NETAPP « EN L'ÉTAT » ET SANS GARANTIES EXPRESSES OU TACITES, Y COMPRIS LES GARANTIES TACITES DE QUALITÉ MARCHANDE ET D'ADÉQUATION À UN USAGE PARTICULIER, QUI SONT EXCLUES PAR LES PRÉSENTES. EN AUCUN CAS NETAPP NE SERA TENU POUR RESPONSABLE DE DOMMAGES DIRECTS, INDIRECTS, ACCESSOIRES, PARTICULIERS OU EXEMPLAIRES (Y COMPRIS L'ACHAT DE BIENS ET DE SERVICES DE SUBSTITUTION, LA PERTE DE JOUISSANCE, DE DONNÉES OU DE PROFITS, OU L'INTERRUPTION D'ACTIVITÉ), QUELLES QU'EN SOIENT LA CAUSE ET LA DOCTRINE DE RESPONSABILITÉ, QU'IL S'AGISSE DE RESPONSABILITÉ CONTRACTUELLE, STRICTE OU DÉLICTUELLE (Y COMPRIS LA NÉGLIGENCE OU AUTRE) DÉCOULANT DE L'UTILISATION DE CE LOGICIEL, MÊME SI LA SOCIÉTÉ A ÉTÉ INFORMÉE DE LA POSSIBILITÉ DE TELS DOMMAGES.

NetApp se réserve le droit de modifier les produits décrits dans le présent document à tout moment et sans préavis. NetApp décline toute responsabilité découlant de l'utilisation des produits décrits dans le présent document, sauf accord explicite écrit de NetApp. L'utilisation ou l'achat de ce produit ne concède pas de licence dans le cadre de droits de brevet, de droits de marque commerciale ou de tout autre droit de propriété intellectuelle de NetApp.

Le produit décrit dans ce manuel peut être protégé par un ou plusieurs brevets américains, étrangers ou par une demande en attente.

LÉGENDE DE RESTRICTION DES DROITS : L'utilisation, la duplication ou la divulgation par le gouvernement sont sujettes aux restrictions énoncées dans le sous-paragraphe (b)(3) de la clause Rights in Technical Data-Noncommercial Items du DFARS 252.227-7013 (février 2014) et du FAR 52.227-19 (décembre 2007).

Les données contenues dans les présentes se rapportent à un produit et/ou service commercial (tel que défini par la clause FAR 2.101). Il s'agit de données propriétaires de NetApp, Inc. Toutes les données techniques et tous les logiciels fournis par NetApp en vertu du présent Accord sont à caractère commercial et ont été exclusivement développés à l'aide de fonds privés. Le gouvernement des États-Unis dispose d'une licence limitée irrévocable, non exclusive, non cessible, non transférable et mondiale. Cette licence lui permet d'utiliser uniquement les données relatives au contrat du gouvernement des États-Unis d'après lequel les données lui ont été fournies ou celles qui sont nécessaires à son exécution. Sauf dispositions contraires énoncées dans les présentes, l'utilisation, la divulgation, la reproduction, la modification, l'exécution, l'affichage des données sont interdits sans avoir obtenu le consentement écrit préalable de NetApp, Inc. Les droits de licences du Département de la Défense du gouvernement des États-Unis se limitent aux droits identifiés par la clause 252.227-7015(b) du DFARS (février 2014).

#### **Informations sur les marques commerciales**

NETAPP, le logo NETAPP et les marques citées sur le site<http://www.netapp.com/TM>sont des marques déposées ou des marques commerciales de NetApp, Inc. Les autres noms de marques et de produits sont des marques commerciales de leurs propriétaires respectifs.